# Piano suite Classroom

**Chapter 1: Lesson 5**

© Adventus Incorporated, 2001

# **Chapter 1: Introductory Theory, The Treble Clef, Bar Lines, Note Values, Rests, & The Bass Clef**

# **Lesson 5**

*This lesson plan was written for use with Piano Suite Premier software, and is intended as a guideline and procedure for 1 week (6 hours) of music instruction. For specific information on Piano Suite Premier and how to purchase, please visit one of the following links:*

http://www.adventus.com/purchase/premier.html http://www.adventus.com/purchase/bundle.html

#### **Lesson Overview**

- The student will review Theory Topic "The Bass or "F" Clef".
- The student will review the names of the keys on the piano keyboard while playing the "Key Quest" game.
- The student will learn four new piano exercises for the left hand.
- The student will complete Test 1.

## **New Material**

#### Piano Exercises:

• "Lesson 5, exercises 1 to 4".

#### Test:

• Piano Suite Classroom Test 1.

#### **Review Material**

#### Theory:

• 1-3: The Bass or "F" Clef pages i, ii, iv, v, vi, vii and viii including the following piano exercises contained in these pages: (i) Topic 07, Page 04, Exercise 01; (ii) Topic 07, Page 06, Exercise 01; (iii) Topic 7, Page 08, Exercise 01.

Review the names of the keys on the piano keyboard with the "Key Quest" Game.

#### **Procedure**

Open the Theory Thinker and review the following: The Bass or "F" Clef pages i, ii, iv, v, vi, vii and viii including the following piano exercises contained in these pages: (i) Topic 07, Page 04, Exercise 01; (ii) Topic 07, Page 06, Exercise 01; (iii) Topic 7, Page 08, Exercise 01.

Practice the piano exercises until you can achieve the score "Excellent" using the "Wait for Note" method.

You can now proceed to the "Key Quest" game (top-left game in Theory Thinker). Play this game to review the names of the keys on the piano keyboard. Try playing this game using the default setting of "No Restriction".

If you have a problem finding the correct keys for a specific note, select this note in Settings and play the game until you can select the correct keys for this note without any errors. Now change the setting back to "No Restriction" and try again. Continue playing this game until you can get 9 out of 10 answers correct using the "No Restriction" setting.

Open the Piano Player, choose "Custom" from the drop down box located at the top of the Song Setup form. Select the following piano exercise: "Lesson 5, Exercise 1" (Bass Staff exercises). Practice this exercise using the "Wait for Note" method until you receive a score of "Very Good Work" (or better). Practice the other three exercises for this lesson in the same manner. All of these exercises are on the bass staff. (See "Additional Materials" in this lesson for information on loading these exercises into Piano Suite)

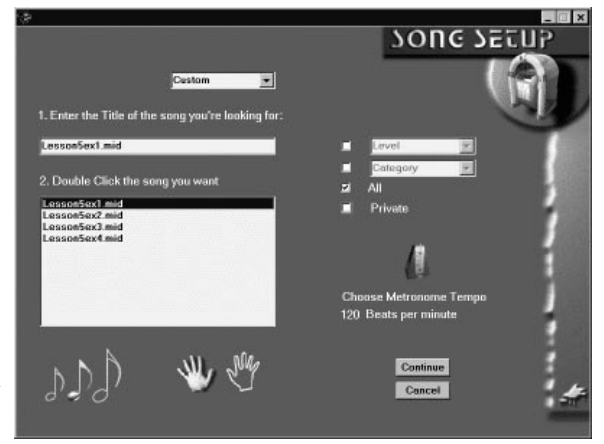

#### **Test 1**

Complete the test which has been printed from the included materials for this lesson.

When you have completed the test, have it corrected for you. If you obtain a score of 90 % or higher on the test, review any needed material which you found to be difficult on the test and then continue on to lesson 6.

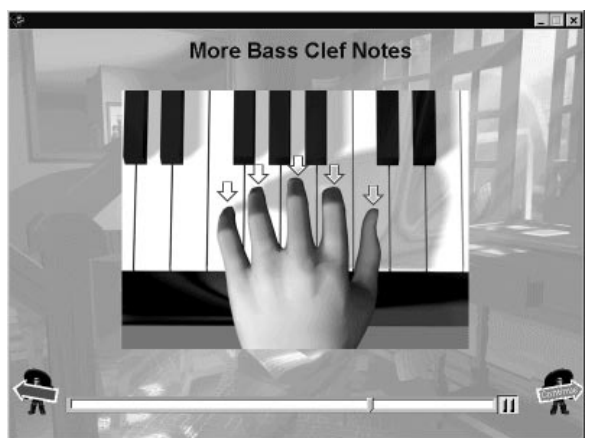

If you score below 90%, you should review the sections that were answered incorrectly on the test. You may find this information by looking through the previous lesson plans and/or looking at the relevant theory pages in the Theory Thinker. Practice any of the previously introduced pieces again and make sure that you are able to achieve the scores which are outlined in the lesson plans for each song. When you have completed this review, rewrite the test. Good Luck!

# **Indicators of Success**

- You score "Excellent" using the "Wait for Note" method on the following:
	- Topic 07, Page 04, Exercise 01
	- Topic 07, Page 06, Exercise 01
	- Topic 7, Page 08, Exercise 01.
- You choose the correct keys 9 out of 10 times while playing the "Key Quest" game.
- You score "Very Good Work" (or better) while practicing the four additional piano exercises for Lesson 5 . (for example: "Lesson 5, Exercise 1)
- You obtain a score of 90 % (or higher) on Test 1.

## **Enrichment Activities**

• Practice the piano exercises used in this lesson to achieve a score of 85 % (or higher) using the "Notes and Timing" method.

## **Additional Materials**

Piano Exercises: "Lesson 5, exercises 1 to 4" are not presently included in the Piano Suite library, however, you may download the MIDI files from the Adventus Web site: http://www.adventus.com Once you have downloaded the midi files, open Piano Suite's Composer's Corner and load each file in the following manner:

- 1. Click on the menu at the top of the composer form labelled "File" and select "Load from MIDI".
- 2. Find the location of the downloaded MIDI file, click on the file and then click on the "Open" button.

3. Click on the second button from the top, that is located in the middle of the MIDI load form "**>>**". Now click on the top button located in the middle of the form to place the file in the "Left" hand track position. Click on the "OK" button to proceed. ( If the file is to be displayed on the Treble Staff as in lessons 18 - 21, you do not have to move the file into the "Left" hand file position as above, leave it in the "Right" hand track position and then click on the "OK" button.)

If you wish to add fingerings to the exercise follow the procedures numbered 4 to 5. If you do not want to add fingerings, proceed to step 6.

- 4. Once the music is displayed, click on the edit tool button which has a picture of a pencil on it.
- 5. Now click on the third button from the left located near the bottom of the form. This button will allow you to add fingerings to the exercise. Once you have clicked on the button, click on the first note of the song. You will see a small box appear above the note you have selected. Decide which finger is to play this note and type the corresponding number on your computer keyboard. You will see this number appear in the box above the selected note. To proceed to the next note, press the right arrow key on your computer keyboard. You will now see the box appear above the next note of the song. Follow the above procedure until you have typed in all of the fingerings for the exercise.
- 6. Click on the "X" located at the top right of your screen to close the music display form.
- 7. Type in a name for the exercise in the "Song Name" box. I would suggest using the name that is used for each of the midi files so that they can be easily located for the appropriate lesson. (For example: Lesson 5, Exercise 1)
- 8. Click on the menu at the top of the composer form labelled "File" and select "Save As" and select "Library (Public)".

You may now exit the Composer's Corner and open the Piano Player. Select "Custom" in the drop down box located at the top of the "Song Setup" form. Click on the name of the exercise that you loaded and saved previously in Composer's Corner, and then click on the "Continue" button. You can now practice this exercise using all of the learning methods available in Piano Suite's Piano Player.